# **VIEDION® Full HD undervandsvideokamera** MEDION® LIFE® S47028 (MD 86742)

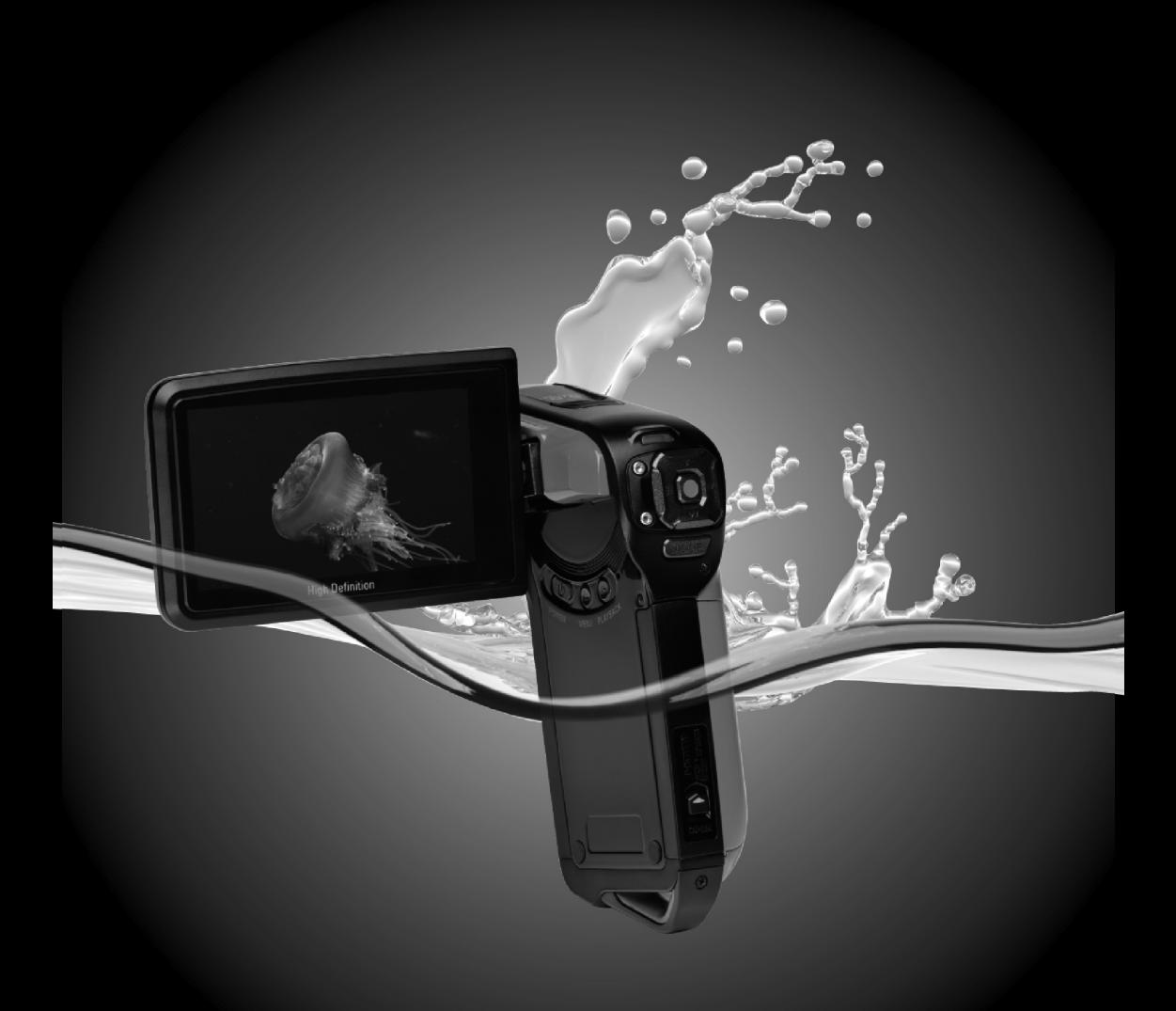

Betjeningsvejledning

## Indholdsfortegnelse

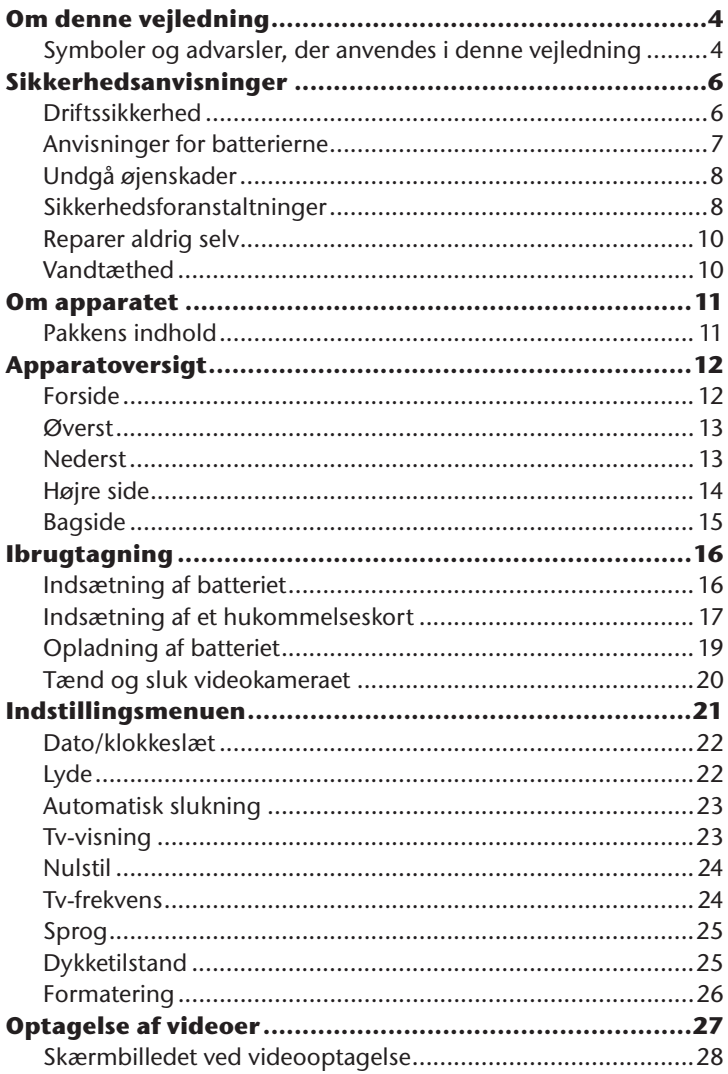

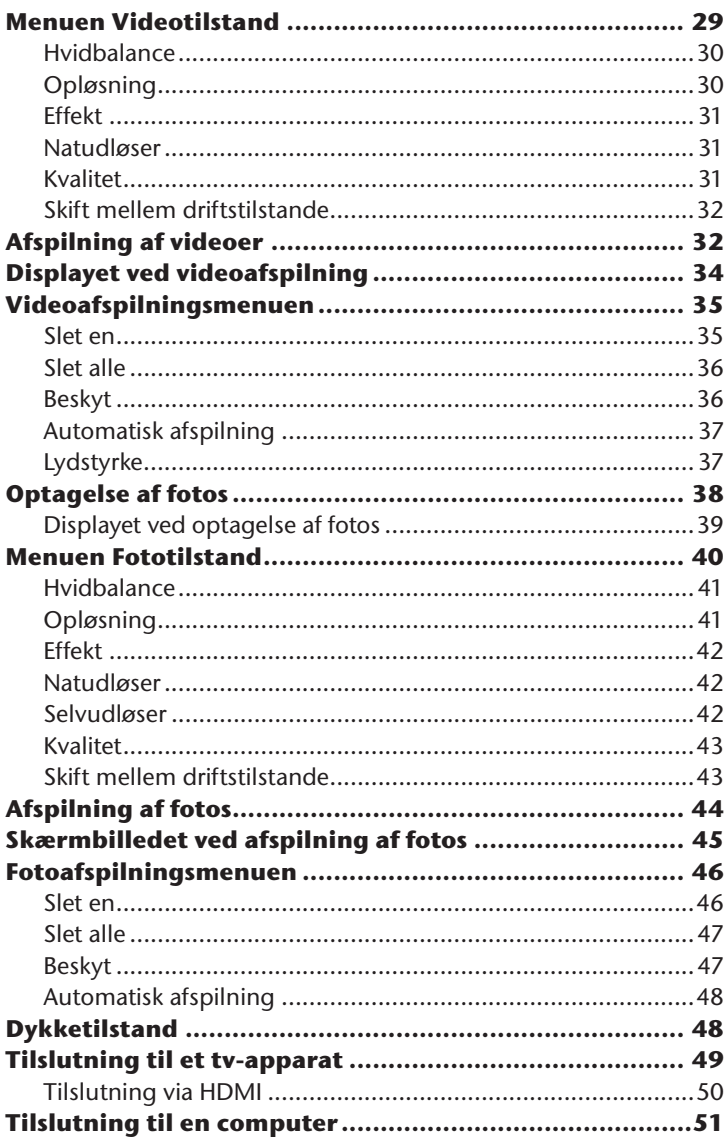

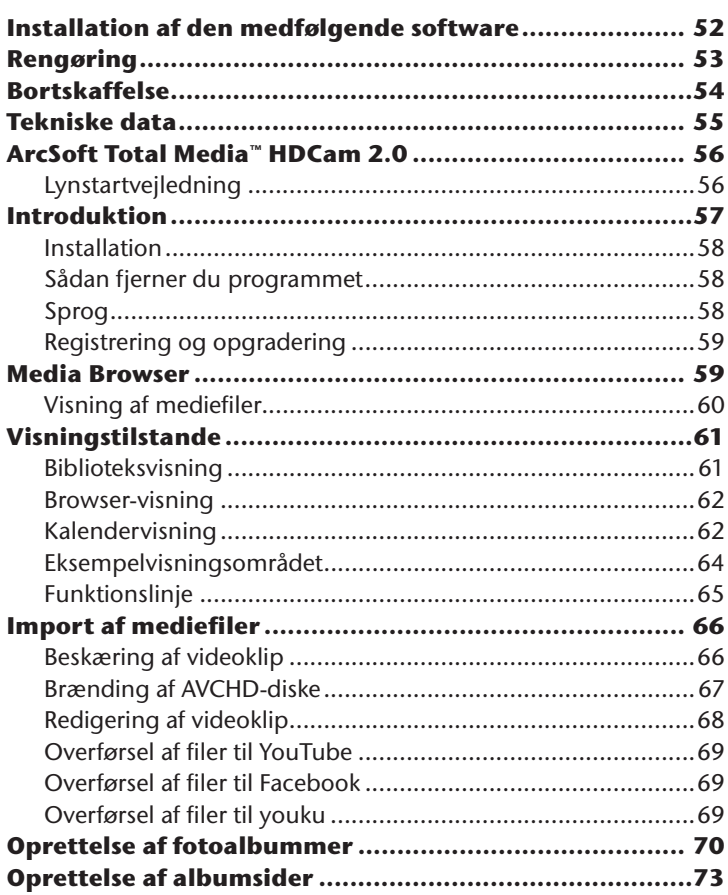

## **Om denne vejledning**

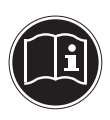

Læs sikkerhedsanvisningerne grundigt inden ibrugtagning. Tag hensyn til advarslerne på apparatet og i brugervejledningen.

Gem brugervejledningen, så du altid har den ved hånden. Hvis du sælger apparatet eller forærer det væk, er det vigtigt, at denne vejledning og garantibeviset også følger med.

#### **Symboler og advarsler, der anvendes i denne vejledning**

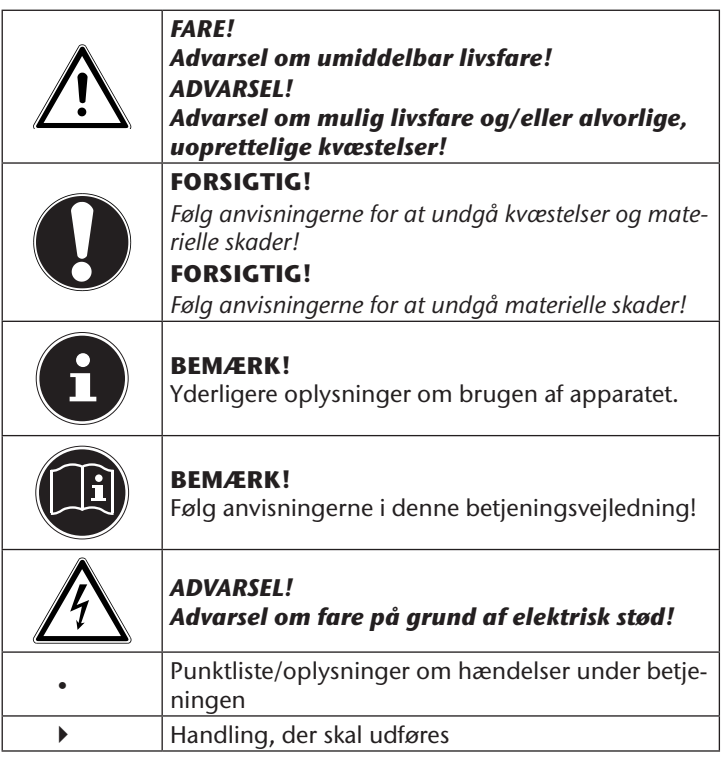

#### **Korrekt anvendelse**

Apparatet er beregnet til optagelse af videoer og billeder i digitalt format.

Brug ikke apparatet ved meget høje eller lave temperaturer.

Apparatet egner sig ikke til anvendelse under ekstreme betingelser.

## **Sikkerhedsanvisninger**

#### **Driftssikkerhed**

• Dette apparat er ikke beregnet til at blive brugt af personer (herunder børn) med begrænsede fysiske, sensoriske eller mentale evner eller manglende erfaring og/eller manglende viden, medmindre de er under opsyn af en anden person, der har ansvaret for deres sikkerhed, eller som giver dem anvisninger om, hvordan apparatet skal bruges. Børn bør være under opsyn for at sikre, at de ikke leger med apparatet.

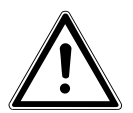

#### *FARE!* **Opbevar emballagefilm utilgængeligt for børn.** *Kvælningsfare!*

- Undgå elektrisk stød
- Åbn aldrig videokameraets eller laderens hus undtagen ved indsættelse af batteriet.
- Tilslut kun laderen til en korrekt installeret stikkontakt med 230 V, 50 Hz.
- For at netledningen i nødstilfælde nemt og hurtigt kan kobles fra lysnettet, skal stikkontakten være frit tilgængelig og være placeret i nærheden af apparatet.
- Ledningen må ikke bøjes eller komme i klemme.
- Brug kun den medfølgende lader.
- Brug aldrig videokameraet sammen med en beskadiget netledning.
- Hvis laderen eller dens tilslutningsledning er beskadiget, skal den udskiftes med en lader af samme type for at undgå farer. I så fald skal du kontakte vores serviceadresse.
- Sluk straks videokameraet, hvis der opstår funktionsforstyrrelser.
- Væske kan kompromittere den elektriske sikkerhed.

#### **Anvisninger for batterierne**

Batterier kan indeholde brandfarlige stoffer. Ved forkert behandling kan batterier lække, blive meget varme, antændes eller eksplodere, hvilket kan beskadige apparatet eller medføre personskader.

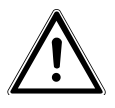

*ADVARSEL! Eksplosionsfare ved forkert udskiftning af batteriet. Må kun udskiftes med samme eller tilsvarende batteritype.*

Tag hensyn til følgende generelle anvisninger for håndtering af batterier:

- Opbevar batterierne utilgængeligt for børn. Hvis nogen sluger et batteri, skal du omgående søge lægehjælp.
- Før du sætter batteriet i, skal du kontrollere, om kontakterne i apparatet og på batteriet er rene, og rengøre dem om nødvendigt.
- Vær opmærksom på polariteten (+/–), når du sætter batteriet i.
- Opbevar batteriet på et køligt og tørt sted. Direkte kraftig varme kan beskadige batteriet. Udsæt derfor ikke apparatet for kraftige varmekilder.
- Undgå kontakt med hud, øjne og slimhinder. Ved kontakt med batterisyre skal du med det samme skylle de pågældende steder med rigeligt rent vand og omgående søge læge.
- Kast aldrig batterier på åben ild, undgå at kortslutte dem og skil dem ikke ad.
- Udsæt aldrig batterier for kraftig varme, fra f.eks. direkte sollys, ild eller lignende!
- Udskift kun batterier under tørre forhold!
- Tag straks et opbrugt batteri ud af apparatet. Rengør kontakterne, inden du sætter et nyt batteri i. Der er ætsningsfare på grund af batterisyre!

## **Undgå øjenskader**

- Brug ikke LED-lampen i umiddelbar nærhed af øjnene.
- Hold især små børn på mindst én meters afstand af den indbyggede LED-lampe.

#### **Sikkerhedsforanstaltninger**

Vær opmærksom på følgende sikkerhedsforanstaltninger for at undgå beskadigelse af kameraet og bevare dets fejlfri tilstand.

• Undgå salt og støv

Tør salt og støv af med en let fugtet, blød klud, hvis du har brugt kameraet ved stranden eller på havet. Tør derefter kameraet grundigt af.

- Undgå stærke magnetfelter Anbring aldrig kameraet i nærheden af apparater, der genererer stærke elektromagnetiske felter (f.eks. elmotorer). Stærke elektromagnetiske felter kan forårsage fejlfunktion af kameraet eller forstyrre dataoptagelsen.
- Undgå kraftig varme Anvend eller opbevar ikke kameraet i sollys eller ved høje temperaturer. En sådan belastning kan medføre, at batterierne lækker, eller at huset deformeres.
- Undgå voldsomme temperatursvingninger Hvis du hurtigt fjerner apparatet fra kolde omgivelser og anbringer det i varme omgivelser eller omvendt, kan der danne sig kondensvand i og på apparatet, hvilket kan føre til funktionsforstyrrelser og skader på apparatet. Vent med at tage apparatet i brug, til dets temperatur er tilpasset til omgivelsestemperaturen. Anvendelse af en transport- eller kunststoftaske giver begrænset beskyttelse mod temperatursvingninger.
- Undgå at tabe apparatet Stærke rystelser eller vibrationer som følge af, at apparatet tabes, kan medføre fejlfunktioner. Tag bæreremmen om håndleddet, når du transporterer kameraet.
- Fjern ikke batteriet, mens der behandles data. Når der skrives eller slettes billeddata på hukommelseskort, kan det medføre datatab eller beskadigelse af de interne kredsløb eller hukommelsen, hvis strømforsyningen slås fra.
- Behandl linsen og alle bevægelige dele forsigtigt Rør ikke ved linsen og objektivringen. Vær forsigtig, når du håndterer hukommelseskortet og batterierne. Disse dele er ikke beregnet til stærke belastninger.
- Batterikapacitet Ved lave temperaturer kan batteriets kapacitet reduceres betydeligt, fordi den kemiske reaktion går langsommere. I forbindelse med optagelser i koldt veir bør du sørge for at have et ekstra batteri klar på et varmt sted (f.eks. i en bukselomme).

• Hukommelseskort Slå strømforsyningen fra, inden du sætter hukommelseskortet i eller tager det ud. Ellers kan du miste data. Hukommelseskortene kan blive varme under brug. Tag altid hukommelseskortene forsigtigt ud af kameraet.

• Anvendelse under vandet Kameraet egner sig til at anvendes under vandet ned til maks. 3 meters dybde/i 30 minutter. Sørg for ikke at dykke dybere end 3 meter eller længere end 30 minutter.

#### **Reparer aldrig selv**

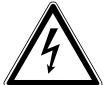

*ADVARSEL! Forsøg aldrig selv at åbne eller reparere apparatet. Der er fare for elektrisk stød!*

• Ved forstyrrelser bør du henvende dig til Medion Servicecenter eller til et andet egnet fagværksted for at undgå farlige situationer.

#### **Vandtæthed**

- Kameraet er vandtæt ned til 3 meters dybde.
- Brug maksimalt kameraet i 30 minutter under vandet.
- Det medfølgende tilbehør er ikke vandtæt.

#### **Anvisninger for dykning:**

- Kontrollér området omkring batterirummet. Fjern snavs, sand og andre partikler med en tør klud.
- Kontrollér, at batterirummet ikke har nogen ridser eller revner.
- Kontrollér, at kameraet ikke har nogen revner.
- Kontrollér, at batterirummets dæksel er lukket solidt
- Kast ikke kameraet i vandet, og spring ikke i vandet med kameraet, da eventuelle dynamiske kræfter kan medføre, at der kommer vand ind i kameraet.

## **Om apparatet**

#### **Pakkens indhold**

Kontroller efter udpakningen, at følgende dele er blevet leveret:

- Videokamera
- Oplader
- Netledning
- HDMI-kabel
- AV-kabel med integreret USB-stik
- Taske
- Li-ion-batteri
- Software-cd
- Betjeningsvejledning og garantidokumenter

## **Apparatoversigt**

#### **Forside**

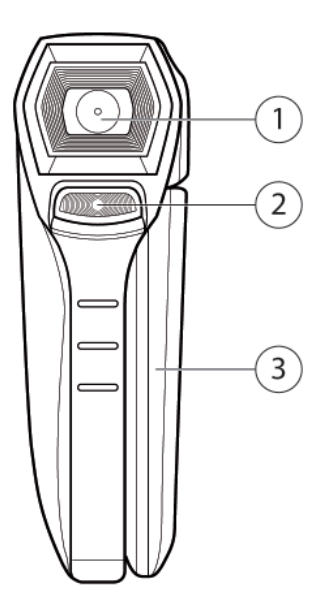

- 1) Kameralinse
- 2) Optagelseslampe
- 3) LCD-display, der kan klappes op/drejes

#### **Øverst**

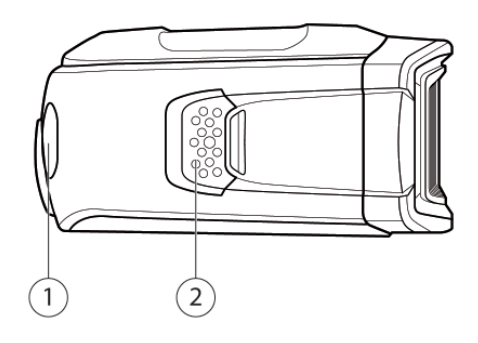

- 1) Drifts-LED
- 2) Højttaler

#### **Nederst**

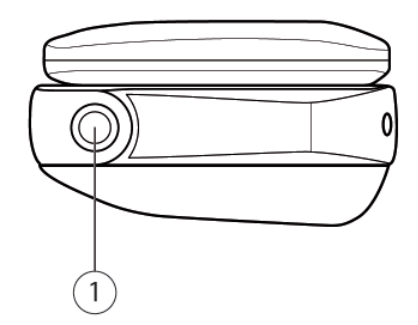

1) Stativholder

#### **Højre side**

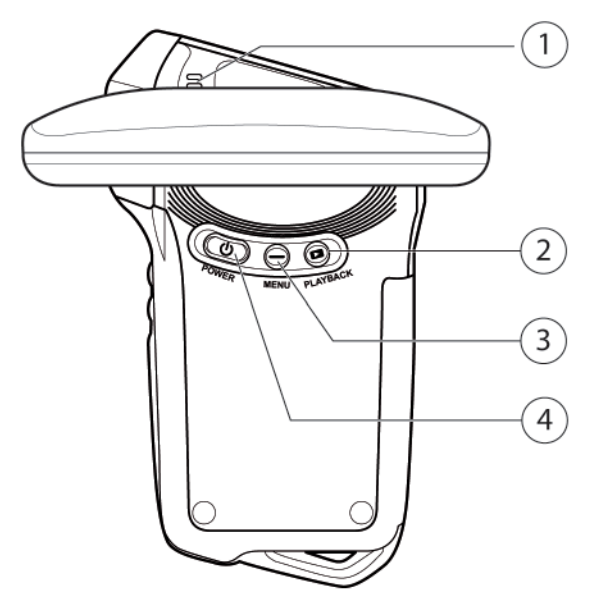

- 1) Mikrofon
- 2) **PLAYBACK**-knap (afspilning)
- 3) **MENU**-knap
- 4) **POWER**-knap

#### **Bagside**

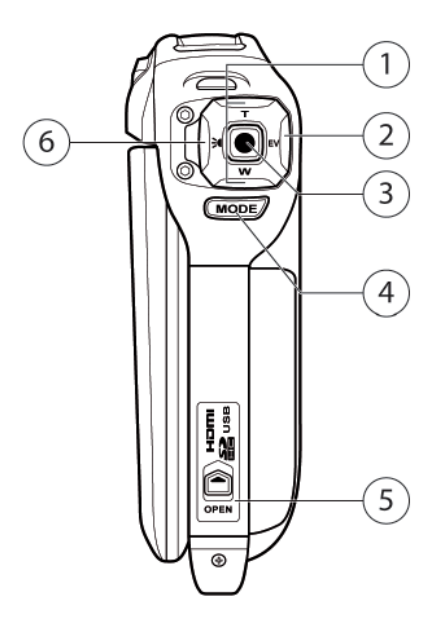

- 1) **T/W**-knapper: I optagelsestilstand: zoom ind og ud; I menutilstand  $\triangle$  og  $\blacktriangledown$
- 2) **EV**-knap: I optagelsestilstand: Vælg eksponeringskorrektion; I menutilstand
- 3) **OPTAG**-knap
- 4) **TILSTAND**-knap: Vælg optagetilstand (kamera/foto); Åbn indstillingsmenuen
- 5) Dæksel til kombirum: Batteri- og SD-kortrum, HDMI-stik; USBog AV-kombiudgang
- 6) Optagelseslampe: I optagelsestilstand: Tænd/sluk lampen; I menutilstand

## **Ibrugtagning**

#### **Indsætning af batteriet**

- For at kunne sætte batteriet i, skal du åbne batterirumdækslet.
- Skub batterirumlåsen op som vist, og åbn batterirumdækslet.

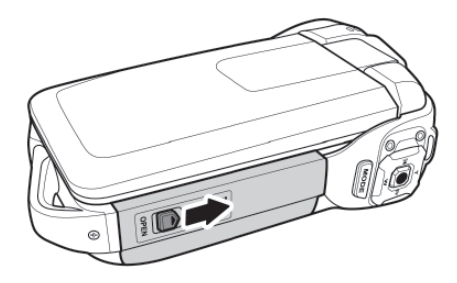

Læg batteriet i som vist. Sørg for, at polerne vender rigtigt!

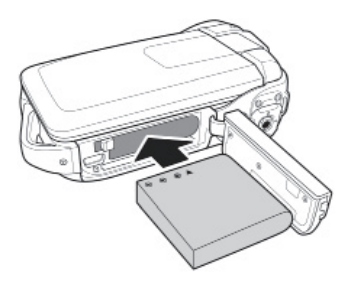

Luk batterirumdækslet som vist, indtil det klikker på plads.

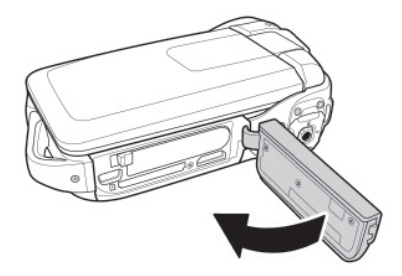

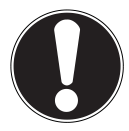

Þ

**FORSIGTIG!** *Sørg for, at batterirummet er lukket korrekt.*

#### **Indsætning af et hukommelseskort**

 Hvis du vil sætte SD-hukommelseskortet i, skal du åbne batterirumdækslet.

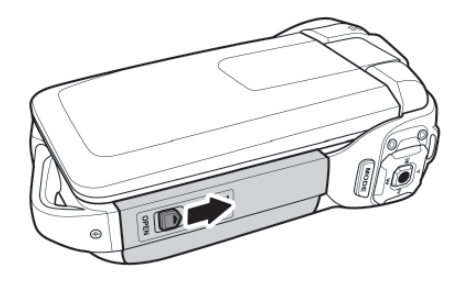

17

 Tag et SD-hukommelseskort, og sæt det i SD-kortindgangen som vist.

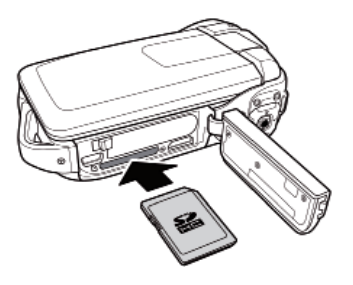

- Hvis du vil tage hukommelseskortet ud, skal du trykke hukommelseskortet ind i indgangen, indtil der høres et klik, og derefter slippe det. Hukommelseskortet skubbes automatisk et stykke ud af indgangen, så du kan fjerne kortet.
- Luk batterirumdækslet som vist nedenfor, indtil det klikker på plads.

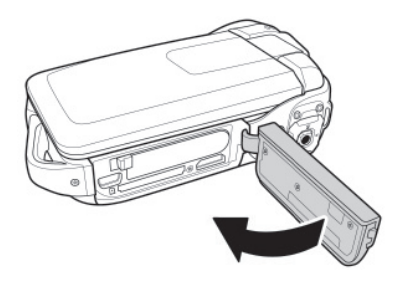

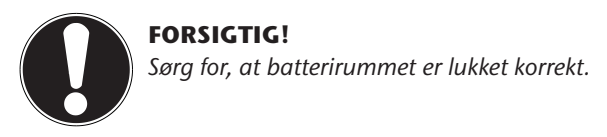

#### **Opladning af batteriet**

- Tilslut den medfølgende lysnetledning til den medfølgende lader.
- Sæt lysnetledningens stik i en 230V ~ 50 Hz stikkontakt, og læg batteriet i.

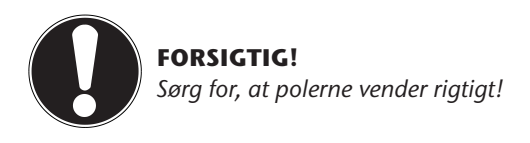

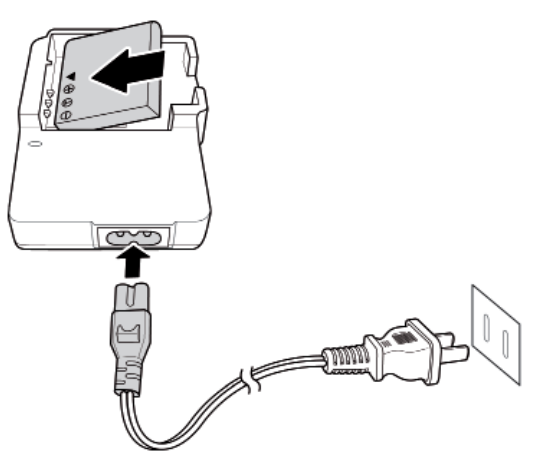

(Illustrationen er omtrentlig)

Under opladningen lyser drifts-LED'en orange. Drifts-LED'en lyser grønt, så snart opladningen er afsluttet.

Den første fulde opladning af batteriet tager ca. seks timer.

#### **Tænd og sluk videokameraet**

- Hvis du vil aktivere videokameraet, skal du klappe displayet på. LCD-displayet starter, og drifts-LED'en lyser grønt.
- Drej displayet, så du har frit udsyn til LCD-displayet.

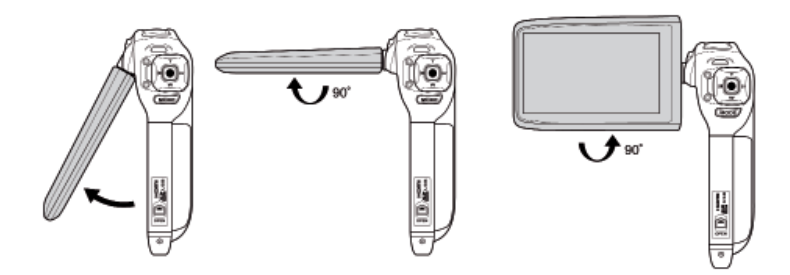

 Hvis du vil slukke videokameraet, skal du enten klappe displayet tilbage i udgangspositionen eller trykke på **POWER**-knappen, indtil LED'en slukkes.

Sørg for at slukke apparatet efter brug for at undgå unødigt energiforbrug.

## **Indstillingsmenuen**

Med **MODE**-knappen kan du fra videotilstanden gå til indstillingsmenuen via fototilstanden.

Tryk i videotilstanden to gange på **MODE**-knappen.

I indstillingsmenuen finder du yderligere ni menuer, som repræsenteres af tilsvarende symboler.

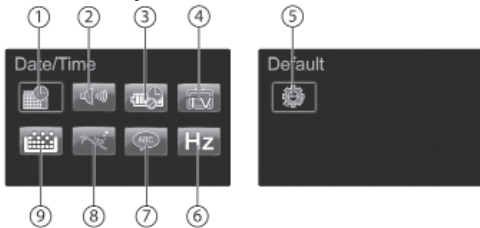

Her kan du foretage følgende indstillinger:

- 1) Dato/klokkeslæt
- 2) Lyde
- 3) Automatisk slukning
- 4) Tv-visning
- 5) Fabriksindstilling
- 6) Tv-frekvens
- 7) Sprog
- 8) Dykningstilstand
- 9) Formatering
- $\blacktriangleright$  Hvis du vil vælge en menu, skal du trykke på knapperne  $\blacktriangleleft$  /  $\blacktriangleright$ , indtil den ønskede menu vises med mørk fremhævning.
- Tryk på **OPTAG**-knappen for at åbne den ønskede menu.

#### **Dato/klokkeslæt**

Her kan du indstille klokkeslættet og datoen.

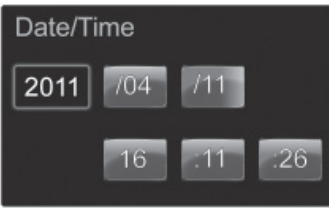

- Brug knapperne  $\blacklozenge$   $\blacklozenge$  til at vælge det felt, der skal ændres.
- $\triangleright$  Tryk nu på knapperne  $\blacktriangle/\blacktriangleright$  for at indtaste de ønskede data.
- Skift med knapperne  $\langle \rangle$  mellem indtastningsfelterne for år, måned, dag og klokkeslæt.
- Tryk på **OPTAG**-knappen for at aktivere indstillingerne.

#### **Lyde**

Her kan du slå videokameraets beskedlyde til og fra.

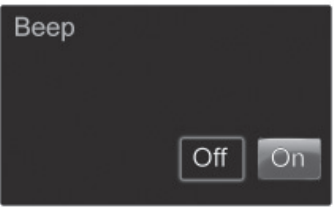

- $\triangleright$  Tryk på knapperne  $\blacktriangleleft$  /  $\triangleright$ , indtil vises med mørk fremhævning, for at slå videokameraets beskedlyde fra.
- Tryk på **OPTAG**-knappen for at bekræfte indstillingen.
- Tryk på knapperne  $\langle$  /  $\rangle$ , indtil vises med mørk fremhævning, for at slå videokameraets beskedlyde til.
- Tryk på **OPTAG**-knappen for at bekræfte indstillingen.

## **Automatisk slukning**

Her kan du indstille energisparetilstanden. Videokameraet kan indstilles til at slukke efter 1 minut eller efter 5 minutter.

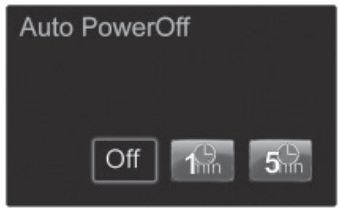

- $\triangleright$  Tryk på knapperne  $\blacktriangleleft$  /  $\blacktriangleright$ , indtil den ønskede indstilling vises med mørk fremhævning, og tryk på **OPTAG**-knappen.
- $\triangleright$  Tryk på knapperne  $\blacktriangleleft$  /  $\blacktriangleright$  indtil vises med mørk fremhævning, for at slå energisparetilstanden fra.
- ▶ Tryk på **OPTAG**-knappen for at bekræfte indstillingen.

#### **Tv-visning**

Med denne valgmulighed kan du indstille videokameraets tv-videosignal. Videokameraet understøtter formaterne NTSC og PAL.

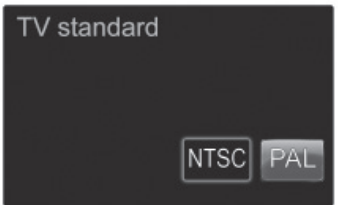

 $\triangleright$  Tryk på knapperne  $\langle$  /  $\rangle$ , indtil den ønskede indstilling vises med mørk fremhævning, og tryk på **OPTAG**-knappen.

## **Nulstil**

Her kan du nulstille videokameraet til fabriksindstillingerne.

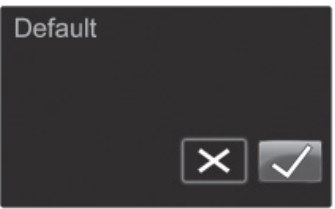

- $\triangleright$  Tryk på knapperne  $\blacktriangleleft$  /  $\triangleright$   $\preceq$  for at afbryde processen.
- $\triangleright$  Tryk på knapperne  $\blacktriangleleft$  /  $\triangleright$   $\blacktriangleright$  for at afslutte processen.

#### **Tv-frekvens**

Her kan du indstille videokameraets billedopdateringshastighed.

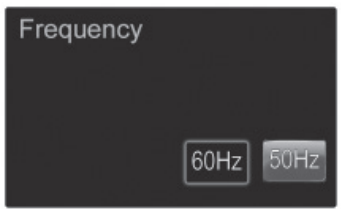

 $\triangleright$  Tryk på knapperne  $\blacktriangleleft$  /  $\blacktriangleright$ , indtil den ønskede indstilling vises med mørk fremhævning, og tryk på **OPTAG**-knappen.

## **Sprog**

Her kan du indstille videokameraets menusprog.

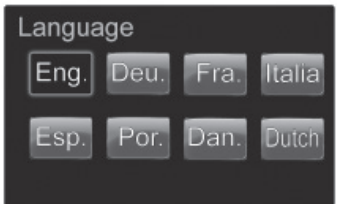

 $\triangleright$  Tryk på knapperne  $\blacktriangleleft$  /  $\blacktriangleright$ , indtil den ønskede indstilling vises med mørk fremhævning, og tryk på **OPTAG**-knappen.

#### **Dykketilstand**

Her kan du aktivere eller deaktivere videokameraets dykketilstand.

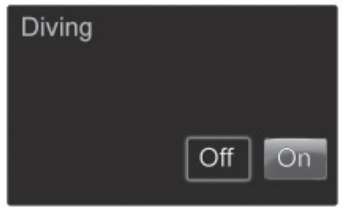

- $\triangleright$  Tryk på knapperne  $\blacktriangleleft$  /  $\triangleright$ , indtil vises med mørk fremhævning, for at slå videokameraets dykketilstand til.
- ▶ Tryk på **OPTAG**-knappen for at bekræfte indstillingen.
- $\triangleright$  Tryk på knapperne  $\blacktriangleleft$  /  $\blacktriangleright$  , indtil vises med mørk fremhævning, for at slå videokameraets dykketilstand fra.
- Tryk på **OPTAG**-knappen for at bekræfte indstillingen.

#### **Formatering**

Med denne valgmulighed for at formatere det indsatte hukommelseskort eller det interne lager, hvis der ikke er sat et hukommelseskort i.

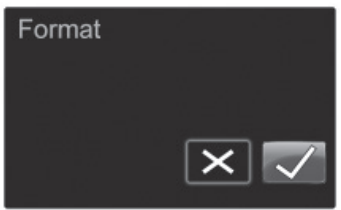

- $\triangleright$  Tryk på knapperne  $\langle f \rangle$   $\triangleright$   $\preccurlyeq$  for at afbryde formateringen.
- $\triangleright$  Tryk på knapperne  $\blacktriangleleft$  /  $\triangleright$   $\blacktriangleright$  for at formatere det valgte lagerområde (SD-kort eller internt lager).

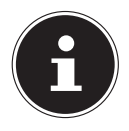

#### **BEMÆRK!**

Hvis du formaterer lageret, slettes alle data, som er gemt i det.

Kontroller, at der ikke længere findes nogen vigtige data i det interne lager eller på SD-kortet.

## **Optagelse af videoer**

Hvis du vil optage film, skal du bruge den følgende fremgangsmåde:

- Klap LCD-displayet op.
- Vælg det ønskede motiv, og zoom eventuelt ind eller ud med knapperne **T**/**W**.
- Tryk på udløseren.

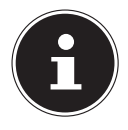

#### **BEMÆRK!**

Den digitale zoom kan kun anvendes ved en opløsning på maks. 720P.

Under filmoptagelsen vises den forløbne optagelsestid (Timer:Minutter:Sekunder) på LCD-displayet.

- Tryk på udløseren igen for at afslutte filmoptagelsen.
- $\triangleright$  Tryk på knappen  $\geq$  for at aktivere LED-belysningen.
- **Figure 1** Tryk på knappen  $\approx$  igen for at deaktivere LED-belysningen.
- Tryk på **EV**-knappen for at indstille eksponeringskorrektionen.

#### **Skærmbilledet ved videooptagelse**

Under en videooptagelse viser videokameraet alle vigtige data på LCD-displayet. Følgende ikoner kan blive vist under videooptagelsen.

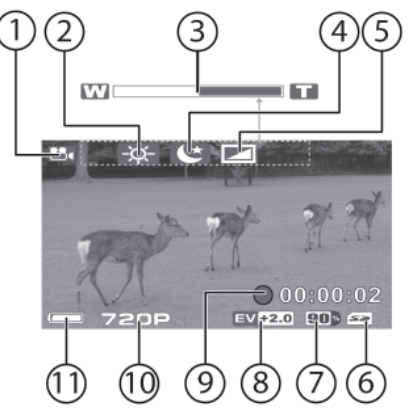

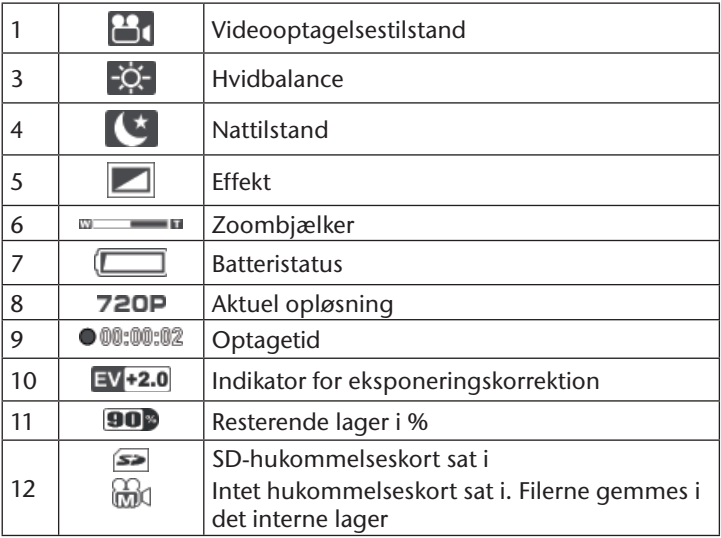

## **Menuen Videotilstand**

I menuen "Videotilstand" kan du foretage indstillinger for videokameraets funktion.

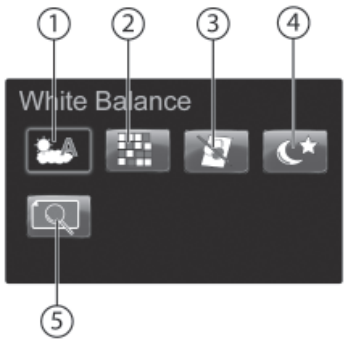

Du kan vælge følgende indstillinger:

- 1) Hvidbalance
- 2) Opløsning
- 3) Effekt
- 4) Nattilstand
- 5) Kvalitet
- Tryk i videotilstand på **MENU**-knappen for at åbne videomenuen

Hvis du vil vælge et menupunkt, skal du bruge følgende fremgangsmåde:

- $\triangleright$  Tryk på knapperne  $\blacktriangleleft$  /  $\blacktriangleright$  , indtil det ønskede menupunkt vises med mørk fremhævning.
- Tryk på **OPTAG**-knappen for at åbne det ønskede menupunkt.

## **Hvidbalance**

Videokameraet indstiller automatisk hvidbalancen. Hvis du under videooptagelsen alligevel bemærker en farvetone på LCD-displayet, skal du ændre indstillingen for hvidbalancen. Der findes følgende indstillinger:

#### **Indstilling Betydning**

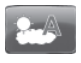

Kameraet indstiller automatisk hvidbalancen

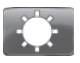

Egner sig til optagelser i dagslys.

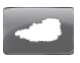

Egner sig til optagelser i overskyet vejr, tusmørke eller skygge.

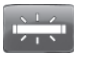

Egner sig til optagelser ved lys fra lysstofrør. Korrigerer det grønlige skær fra lysstofrør.

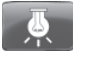

Egner sig til optagelser ved lys fra elpærer.

## **Opløsning**

Du kan vælge følgende indstillinger for filmkvaliteten:

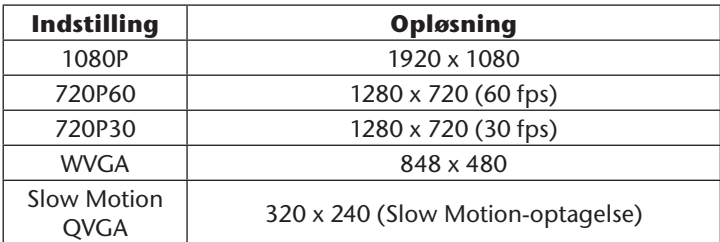

Den valgte opløsning står til rådighed, indtil du vælger en anden.

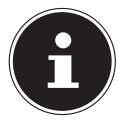

#### **BEMÆRK!**

Ved optagelser med høj opløsning i tilstanden 1080P er zoomfunktionen deaktiveret.

## **Effekt**

Videokameraet giver dig mulighed for at optage videoer med forskellige effekter.

Du kan vælge mellem følgende indstillinger:

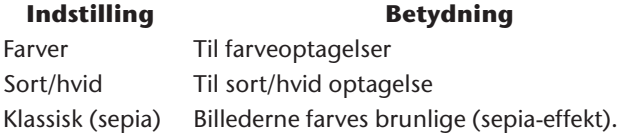

#### **Natudløser**

For at opnå bedre resultater ved natoptagelser skal du i menuen Natudløser vælge "ON".

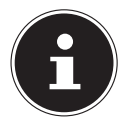

#### **BEMÆRK!**

Indstillingen forbliver aktiv, indtil du vælger en anden eller slukker kameraet.

#### **Kvalitet**

Videokameraet giver dig mulighed for selv at indstille videoernes kvalitet.

Kvaliteten afhænger af forskelle i komprimeringen af filerne. En fil i bedre kvalitet kræver mere lagerplads end en fil i den normale kvalitet.

 $\triangleright$  Vælg  $\cdot\cdot$  for høj kvalitet eller  $\cdot\cdot$  for normal kvalitet.

## **Skift mellem driftstilstande**

Umiddelbart efter, at videokameraet er blevet tændt, er det i videooptagelsestilstanden.

Du kan optage videoer eller tage fotos med det samme.

- Tryk på **MODE**-knappen for at skifte mellem video- og fototilstand.
- Tryk på **PLAYBACK**-knappen for at skifte fra optagelsestilstand til afspilningstilstand.
- Tryk igen på **PLAYBACK**-knappen for at skifte tilbage til optagelsestilstand fra afspilningstilstand.

## **Afspilning af videoer**

Du kan få vist de videoer, der er optaget og gem i det interne lager eller på hukommelseskortet (ekstraudstyr), på forskellige måder.

- Tryk på **PLAYBACK**-knappen for at aktivere afspilningen i den på forhånd valgte tilstand (video- eller fototilstand).
- Tryk på **OPTAG**-knappen for at starte eller stoppe afspilningen.
- Tryk på **W** for at stoppe afspilningen midlertidigt.
- Du kan vælge lydstyrken i indstillingsmenuen.

#### **Afspilning på LCD-displayet**

Hvis du vil have vist videoerne på kameraets LCD-display, skal du bruge følgende fremgangsmåde:

Tryk i videotilstand på **PLAYBACK**-knappen.

Den sidst optagede video vises.

- Tryk på **W** for at åbne miniaturevisningen.
- $\triangleright$  Vælg med knapperne  $\blacktriangleleft$  /  $\triangleright$  den ønskede video.
- Tryk på **OPTAG**-knappen for at åbne den ønskede video.
- Tryk på **OPTAG**-knappen igen for at starte eller stoppe afspilningen.

#### **Afspilning på en ekstern skærm**

Brug følgende fremgangsmåde for at vise videoer på en ekstern skærm:

- Tilslut USB-sticken til videokameraets USB-stik ved hjælp af det medfølgende USB/AV-kabel.
- Sæt det gule Video-cinchkabel og det hvide Audio-cinchkabel i de tilsvarende AV-stik på fjernsynet.
- Vælg AV-kanalen på fjernsynet.
- Tryk i videotilstand på **PLAYBACK**-knappen.
- ▶ Tryk på **W** for at åbne miniaturevisningen.
- $\triangleright$  Vælg med knapperne  $\blacklozenge$  /  $\blacktriangleright$  den ønskede video.
- Tryk på **OPTAG**-knappen for at åbne den ønskede video.
- Tryk på **OPTAG**-knappen igen for at starte eller stoppe afspilningen.

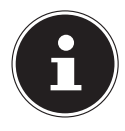

#### **BEMÆRK!**

Videokameraets LCD-display deaktiveres under forbindelsen til tv'et.

Hvis du har optaget billeder i HD-format, skal du bruge et HDMI-kabel til at tilslutte videokameraet til et fjernsyn med en digital HDMI-indgang, så du kan se HDformatbillederne i en høj opløsning.

## **Displayet ved videoafspilning**

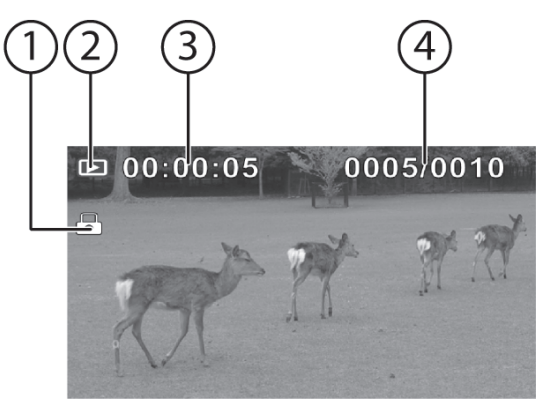

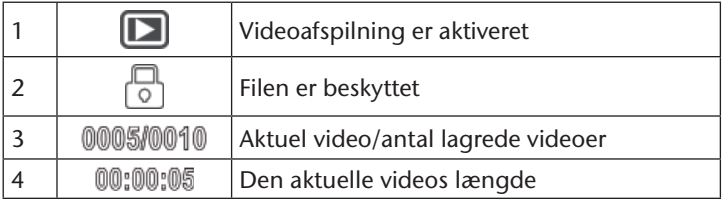

## **Videoafspilningsmenuen**

I menuen "Videoafspilning" kan du foretage indstillinger for afspilningen. Tryk i afspilningstilstand på **MENU**-knappen for at åbne afspilningsmenuen.

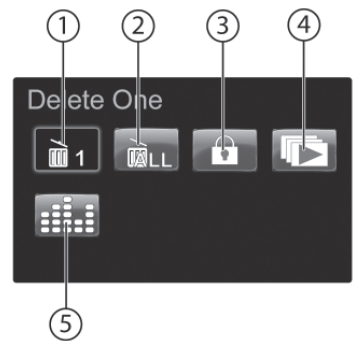

Du kan vælge følgende indstillinger:

- 1) Slet en
- 2) Slet alle
- 3) Beskyt
- 4) Automatisk afspilning
- 5) Lydstyrke

#### **Slet en**

Hvis du vil slette individuelle videoer, skal du bruge følgende fremgangsmåde:

- Vælg , og bekræft ved at trykke på **OPTAG**-knappen.
- $\blacktriangleright$  Vælg med knapperne  $\blacktriangleleft$  /  $\blacktriangleright$  den ønskede video.
- Tryk på **OPTAG**-knappen for at slette den valgte video.

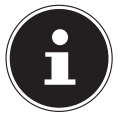

#### **BEMÆRK!**

Filen slettes uden bekræftelse.
## **Slet alle**

- Vælg , og bekræft ved at trykke på **OPTAG**-knappen.
- $\triangleright$  Vælg med knapperne  $\triangleleft$  /  $\triangleright$   $\blacksquare$ .
- Tryk på **OPTAG**-knappen for at slette alle videoer.
- Tryk på knapperne  $\langle f \rangle$   $\triangleright$   $\blacksquare$  for at afbryde processen.

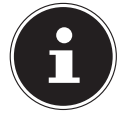

#### **BEMÆRK!**

Filerne slettes uden bekræftelse.

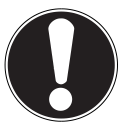

#### **FORSIGTIG!**

Kontroller inden sletningen, at der ikke længere findes no*gen vigtige data i lageret eller på SD-kortet.*

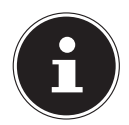

#### **BEMÆRK!**

Hvis der er indsat et hukommelseskort, kan du kun slette videoerne på hukommelseskortet.

Hvis hukommelseskortet er spærret, kan du ikke slette videoerne på hukommelseskortet.

Hvis de videoer, der skal slettes, er udstyret med en sletningsbeskyttelse, skal du fjerne den, inden du sletter videoerne.

## **Beskyt**

Med denne funktion kan du beskytte individuelle videoer mod utilsigtet sletning.

- Vælg , og bekræft ved at trykke på **OPTAG**-knappen.
- $\triangleright$  Vælg med knapperne  $\blacklozenge$  /  $\blacktriangleright$  den ønskede video.
- Tryk på **OPTAG**-knappen for at beskytte den valgte video.

Alle beskyttede filer markeres med ikonet  $\Box$ .

## **Automatisk afspilning**

Med denne funktion kan du starte en komplet visning af alle videooptagelser.

Vælg , og bekræft ved at trykke på **OPTAG**-knappen.

Afspilningen starter med den sidst optagede video.

## **Lydstyrke**

Med dette menupunkt kan du indstille lydstyrken for videooptagelsen.

- ▶ Vælg **...** og bekræft ved at trykke på **OPTAG**-knappen.
- $\blacktriangleright$  Vælg med knapperne  $\blacktriangle/\blacktriangleright$  den ønskede lydstyrke.

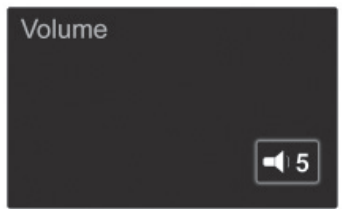

Tryk på **OPTAG**-knappen for at bekræfte den valgte lydstyrke.

## **Optagelse af fotos**

Hvis du vil tage fotos, skal du bruge følgende fremgangsmåde:

- $\blacktriangleright$  Klap LCD-displayet op.
- ▶ Tryk på MODE-knappen for at aktivere fototilstand.
- Vælg det ønskede motiv, og zoom eventuelt ind eller ud med knapperne **T**/**W**.
- ▶ Tryk på udløseren.
- $\triangleright$  Tryk på knappen  $\geq$  for at aktivere LED-belysningen.
- **Figure 1** Tryk på knappen  $\exists$  igen for at deaktivere LED-belysningen.
- Tryk på **EV**-knappen for at indstille eksponeringskorrektionen.

### **Displayet ved optagelse af fotos**

Under en fotooptagelse viser videokameraet alle vigtige data på LCD-displayet. Følgende ikoner kan blive vist under fotooptagelsen.

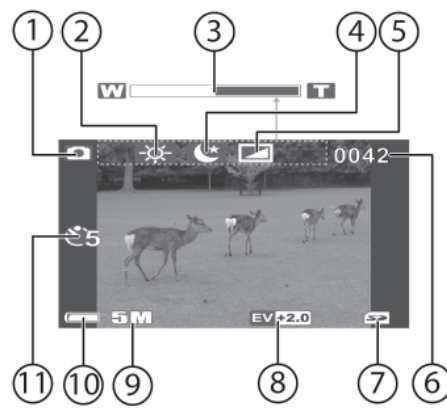

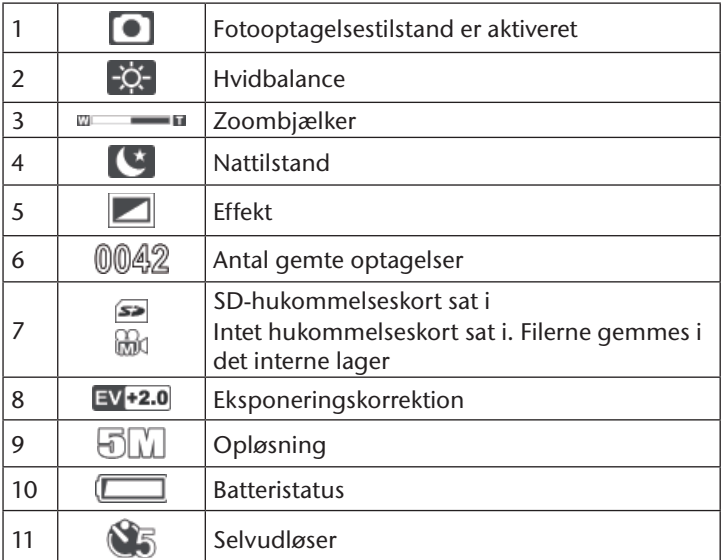

## **Menuen Fototilstand**

I menuen "Fototilstand" kan du foretage indstillinger for kamerafunktionen.

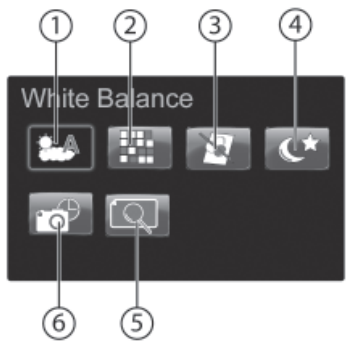

Du kan vælge følgende indstillinger:

- 1) Hvidbalance
- 2) Opløsning
- 3) Effekt
- 4) Nattilstand
- 5) Selvudløser
- 6) Kvalitet
- Tryk i fototilstand på **MENU**-knappen for at åbne fototilstandsmenuen.

Hvis du vil vælge et menupunkt, skal du bruge følgende fremgangsmåde:

- ▶ Tryk på knapperne ◀ / ▶, indtil det ønskede menupunkt vises med mørk fremhævning.
- Tryk på **OPTAG**-knappen for at åbne det ønskede menupunkt.

### **Hvidbalance**

Videokameraet indstiller automatisk hvidbalancen. Hvis du under fotooptagelsen alligevel bemærker en farvetone på LCD-displayet, skal du ændre indstillingen for hvidbalancen. Fortsæt derefter optagelsen.

Der findes følgende indstillinger:

#### **Indstilling Betydning**

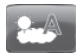

Kameraet indstiller automatisk hvidbalancen

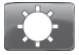

Egner sig til optagelser i dagslys.

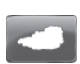

Egner sig til optagelser i overskyet vejr, tusmørke eller skygge.

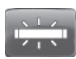

Egner sig til optagelser ved lys fra lysstofrør. Korrigerer det grønlige skær fra lysstofrør.

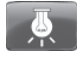

Egner sig til optagelser ved lys fra el-pærer.

## **Opløsning**

Du kan vælge følgende indstillinger for fotokvaliteten:

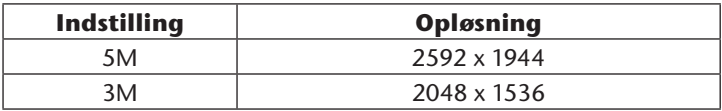

Den valgte opløsning står til rådighed, indtil du vælger en anden.

## **Effekt**

Videokameraet giver dig mulighed for at tilføje effekter til dine optagelser.

Du kan vælge mellem følgende indstillinger:

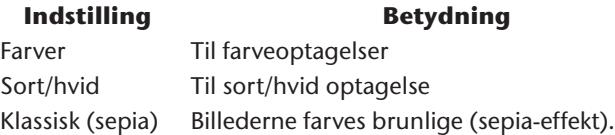

### **Natudløser**

For at opnå bedre resultater ved natoptagelser skal du i menuen Natudløser vælge "ON".

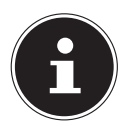

#### **BEMÆRK!**

Indstillingen forbliver aktiv, indtil du vælger en anden eller slukker kameraet.

### **Selvudløser**

Med selvudløseren kan du fotografere tidsforskudt. Hvis du f.eks. selv vil med på et foto, kan du bruge selvudløseren.

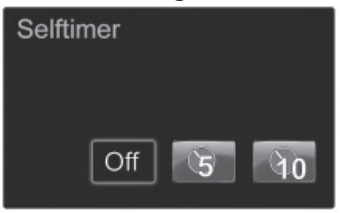

Du kan vælge en tidsforsinkelse på 5 sek. eller 10 sek.

## **Kvalitet**

Videokameraet giver dig mulighed for selv at indstille fotografiernes kvalitet.

Kvaliteten afhænger af forskelle i komprimeringen af filerne. En fil i bedre kvalitet kræver mere lagerplads end en fil i den normale kvalitet.

 $\triangleright$  Vælg  $\cdot$  for høj kvalitet eller  $\cdot$  for normal kvalitet.

## **Skift mellem driftstilstande**

Umiddelbart efter, at videokameraet er blevet tændt, er det i optagelsestilstanden. Du kan tage fotos eller optage videoer med det samme.

- Tryk på **MODE**-knappen for at skifte mellem video- og fototilstand.
- Tryk på **PLAYBACK**-knappen for at skifte fra optagelsestilstand til afspilningstilstand.
- Tryk igen på **PLAYBACK**-knappen for at skifte tilbage til optagelsestilstand fra afspilningstilstand.

## **Afspilning af fotos**

Du kan få vist de fotos, der er optaget og gemt i det interne lager eller på hukommelseskortet (ekstraudstyr), på forskellige måder.

- Tryk på **PLAYBACK**-knappen for at aktivere afspilningsmenuen i den på forhånd valgte tilstand (video- eller fototilstand).
- $\blacktriangleright$  Vælg med knapperne  $\blacktriangleleft$  /  $\blacktriangleright$  det ønskede foto.
- Tryk på **T** for at starte miniaturevisningen.

### **Afspilning på LCD-displayet**

Hvis du vil have vist fotografierne på kameraets LCD-display, skal du bruge følgende fremgangsmåde:

Tryk i fototilstand på **PLAYBACK**-knappen.

Det sidst optagede billede vises.

- Tryk på **T** for at åbne miniaturevisningen.
- $\triangleright$  Vælg med knapperne  $\blacktriangleleft$  /  $\triangleright$  det ønskede foto.
- Tryk på **OPTAG**-knappen for at åbne det ønskede foto.

### **Afspilning på en ekstern skærm**

Brug følgende fremgangsmåde for at vise fotos på en ekstern skærm:

- Tilslut USB-stikket til videokameraets USB-stik ved hjælp af det medfølgende USB/AV-kabel.
- Sæt det gule Video-cinchkabel og det hvide Audio-cinchkabel i de tilsvarende AV-stik på fjernsynet.
- Vælg AV-kanalen på fjernsynet.
- Tryk i fototilstand på **PLAYBACK**-knappen.
- Tryk på **T** for at åbne miniaturevisningen.
- $\triangleright$  Vælg med knapperne  $\blacklozenge$  /  $\blacktriangleright$  det ønskede foto.
- Tryk på **OPTAG**-knappen for at åbne det ønskede foto.

## **Skærmbilledet ved afspilning af fotos**

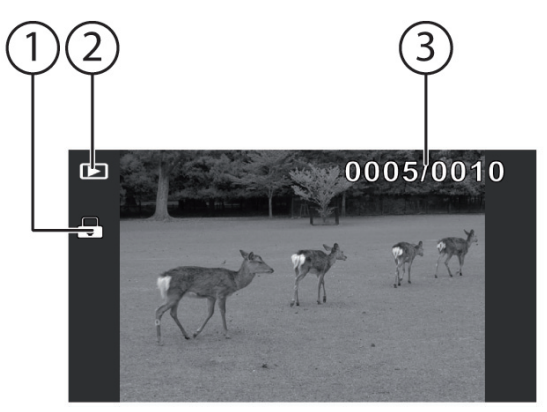

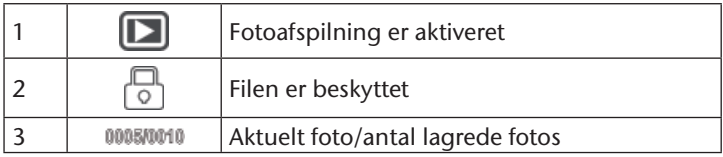

## **Fotoafspilningsmenuen**

I menuen "Fotoafspilning" kan du foretage indstillinger for afspilningen. I fototilstand skal du trykke på afspilningsknappen for at skifte til afspilningstilstanden.

Du kan vælge følgende indstillinger:

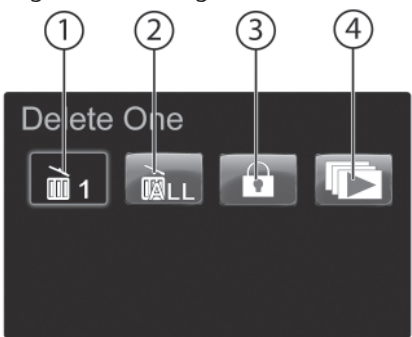

- 1) Slet en
- 2) Slet alle
- 3) Beskyt
- 4) Automatisk afspilning

## **Slet en**

Hvis du vil slette individuelle fotos, skal du bruge den følgende fremgangsmåde:

- Vælg , og bekræft ved at trykke på **OPTAG**-knappen.
- Vælg med knapperne  $\blacklozenge$  /  $\blacktriangleright$  det ønskede foto.
- Tryk på **OPTAG**-knappen for at slette det valgte foto.

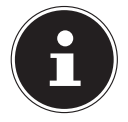

#### **BEMÆRK!**

Filen slettes uden bekræftelse.

## **Slet alle**

- Vælg , og bekræft ved at trykke på **OPTAG**-knappen.
- $\triangleright$  Vælg med knapperne  $\langle \cdot \rangle$
- ▶ Tryk på **OPTAG**-knappen for at slette alle fotos.
- Firyk på knapperne  $\langle f \rangle$   $\blacktriangleright$  for at afbryde processen.

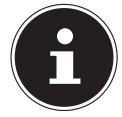

#### **BEMÆRK!**

Filerne slettes uden bekræftelse.

### **FORSIGTIG!**

Kontroller inden sletningen, at der ikke længere findes no*gen vigtige data i lageret eller på SD-kortet.*

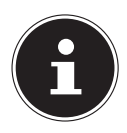

#### **BEMÆRK!**

Hvis der er indsat et hukommelseskort, kan du kun slette fotografierne på hukommelseskortet.

Hvis hukommelseskortet er spærret, kan du ikke slette fotografierne på hukommelseskortet.

Hvis de fotos, der skal slettes, er beskyttet, skal du fjerne spærringen, inden du sletter fotografierne.

## **Beskyt**

Med denne funktion kan du beskytte individuelle fotos mod utilsigtet sletning.

- Vælg , og bekræft ved at trykke på **OPTAG**-knappen.
- $\blacktriangleright$  Vælg med knapperne  $\blacktriangleleft$  /  $\blacktriangleright$  det ønskede foto.
- **Fight** Tryk på **OPTAG**-knappen for at beskytte det valgte foto.

Alle beskyttede filer markeres med ikonet  $\Box$ .

## **Automatisk afspilning**

Med denne funktion starter du diasshowet.

Vælg , og bekræft ved at trykke på **OPTAG**-knappen.

Afspilningen starter med det sidst optagede foto.

## **Dykketilstand**

Dykketilstanden tilpasser belysningen til forholdene under vand.

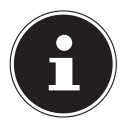

#### **BEMÆRK!**

Du kan bruge alle indstillinger, som er til rådighed i den normale videotilstand, med undtagelse af hvidbalancen.

- Tryk eventuelt flere gange på **MODE**-knappen for at gå til indstillingsmenuen.
- $\triangleright$  Tryk på knapperne  $\blacktriangleleft$  /  $\blacktriangleright$  , indtil  $\blacksquare$  vises med mørk fremhævning, for at slå videokameraets dykketilstand til.
- Tryk på **OPTAG**-knappen for at bekræfte indstillingen.

Symbolet for dykketilstand vises på displayet.

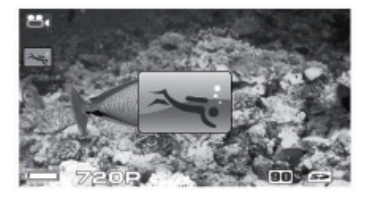

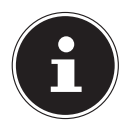

#### **BEMÆRK!**

Indstillingen forbliver aktiv, indtil du vælger en anden eller slukker kameraet.

## **Tilslutning til et tv-apparat**

Hvis du vil vise fotos og videoer på et fjernsyn, skal du bruge følgende fremgangsmåde:

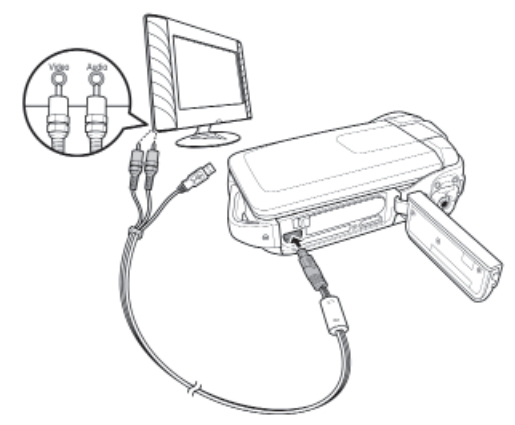

- Tilslut USB/AV-kablet til videokameraets USB-stik.
- Tilslut de hvide og gule stik på USB/AV-kablet til de tilsvarende stik på fjernsynet.
- Tænd fjernsynet.
- Videokameraets LCD-display slukkes.

Fotografierne/videoerne vises på fjernsynet.

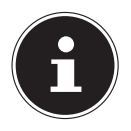

#### **BEMÆRK!**

Når videokameraet er tilsluttet et fjernsyn, forbliver LCD-skærmen slukket.

## **Tilslutning via HDMI**

Tilslut videokameraet til fjernsynets digitale indgang via HDMI-kablet for at se dine film, som er optaget i HD-format.

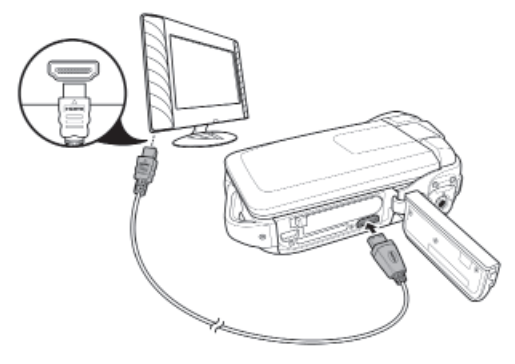

## **Tilslutning til en computer**

Du kan overføre optagelser til en computer.

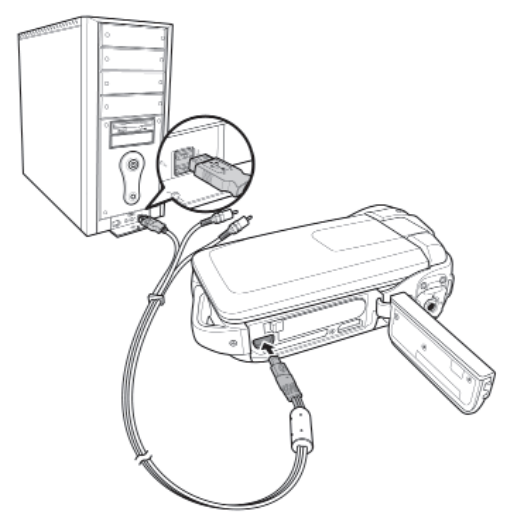

- For at gøre det skal du tilslutte USB/AV-kablets mini-USB-stik til videokameraet og tilslutte den anden ende til en ledig USB-port på computeren.
- Tænd videokameraet, så systemet registrerer det som et datamedie.

Understøttede operativsystemer:

• Windows XP SP3, Windows Vista SP1, Windows 7

## **Installation af den medfølgende software**

- Inden du tilslutter videokameraet til computeren, skal du installere driveren på computeren. Driveren findes på den medfølgende cd-rom.
- Hvis du vil installere driveren for digital video på computeren, skal du bruge følgende fremgangsmåde:
- Læg cd'en i det relevante drev på computeren. Velkomstskærmbilledet vises.
- Vælg at installere driveren, og følg anvisningerne på skærmen.

## **Rengøring**

Brug kun en tør, blød klud til rengøringen. Undgå at anvende kemiske opløsnings- eller rengøringsmidler, da disse kan beskadige overfl aden og/eller påskrifter på apparatet.

## **Bortskaffelse**

#### **Emballage**

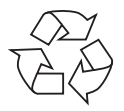

Apparatet er pakket ind i emballage for at beskytte det mod transportskader. Emballagen er lavet af råstoffer og kan således genbruges eller bringes tilbage i råstofkredsløbet.

#### **Apparat**

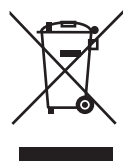

Når apparatet er nået til slutningen af dets levetid, må du under ingen omstændigheder smide den ud som almindeligt husholdningsaffald. Forhør dig hos de lokale myndigheder om, hvordan du skal bortskaffe apparatet på en miljømæssigt korrekt måde.

#### **Batterier**

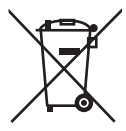

Brugte batterier må ikke smides i husholdningsaffaldet. Batterierne skal bortskaffes på de dertil beregnede indsamlingssteder for brugte batterier.

## **Tekniske data**

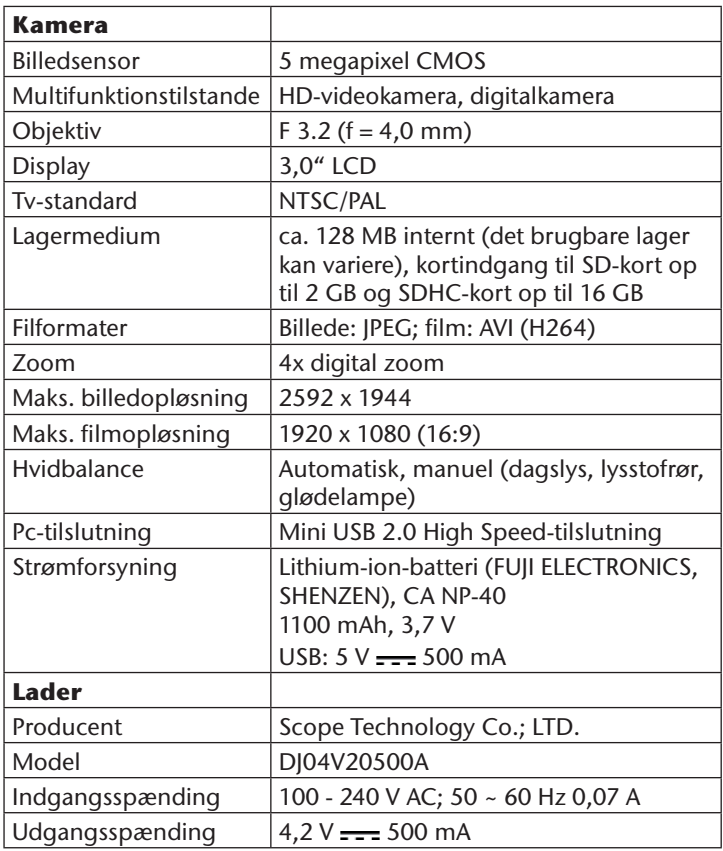

**Der tages forbehold for tekniske og optiske ændringer samt trykfejl.**

# **ArcSoft Total Media™ HDCam 2.0 Lynstartvejledning**

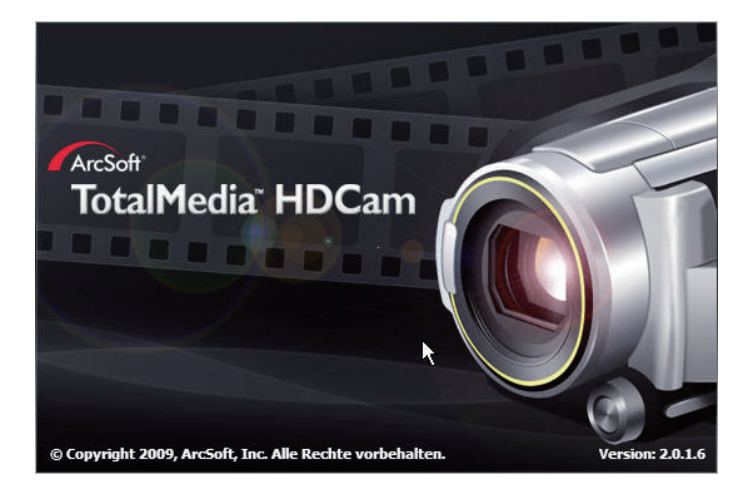

## **Introduktion**

Total Media™ HDCam fra ArcSoft er et pc-program, der forener mediehåndtering og afspilningsfunktioner.

#### **Mediehåndtering**

Du kan importere mediefiler fra enheden og redigere dem, overføre dem og oprette fotobøger og fotoalbummer.

#### **Afspilningsfunktioner**

Med Total Media™ HDCam fra ArcSoft kan du få vist billeder og afspille videoklip.

### **Systemkrav**

**Operativsystem**: Windows XP SP2, Vista eller Windows 7 **Processor**: Intel/AMD Dual-Core eller kraftigere **Hukommelse**: Mindst 1 GB **Grafikkort:** DirectX 9 eller DirectX 10 (anbefales) **Tilslutning**: Standard USB 1.1-port eller nyere **Harddisk**: Mindst 2 GB ledig harddiskplads

## **Installation**

Sådan installerer du Total Media™ HDCam:

- Tilslut enheden til din stationære eller bærbare pc.
- Læg installations-cd'en i dvd-/cd-rom-drevet.
- Cd'en starter automatisk.
- Følg anvisningerne for at gennemføre installationen.

Hvis cd'en ikke starter automatisk, skal du bruge følgende fremgangsmåde for at installere softwaren:

- ▶ Dobbeltklik på Skrivebord.
- Flyt musen hen over dvd-/cd-drevet.
- Højreklik med musen, og klik derefter på Åbn.
- Dobbeltklik på Total Media HDCam.exe.
- En guide starter, og du føres gennem installationen.
- Følg anvisningerne for at gennemføre installationen.

### **Sådan fjerner du programmet**

Sådan afinstallerer du Total Media™ HDCam·

- Klik på Start > Programmer > ArcSoft Total Media HDCam >Fjern.
- $\blacktriangleright$  En quide starter, og du føres gennem afinstallationen.
- $\blacktriangleright$  Følg anvisningerne for at gennemføre afinstallationen.

## **Sprog**

Sådan ændrer du brugergrænsefladens sprog efter installationen

- Klik på > **Præferencer på hovedskærmbilledet**.
- Vælg et sprog, og klik på **OK**.

## **Registrering og opgradering**

Sådan registrerer og opdaterer du softwaren:

- Klik på hovedskærmbilledet til oprettelse af en forbindelse med Informationscenter<sup>E</sup>.
- Vælg Opgrader, Patches eller Registrering.

## **Media Browser**

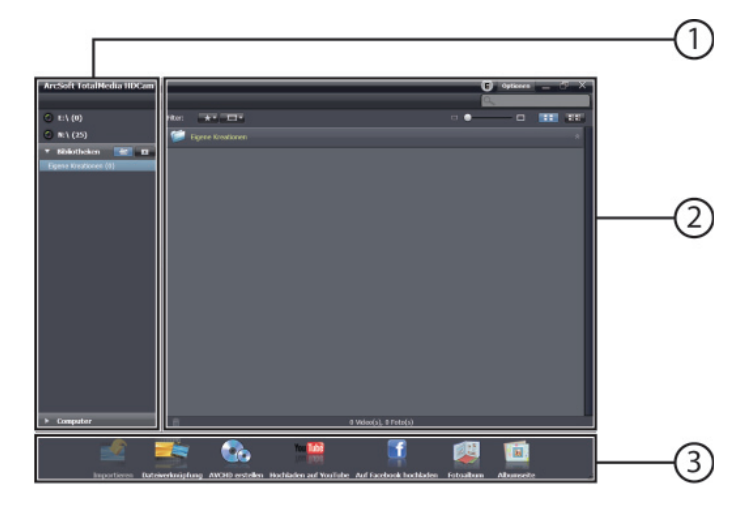

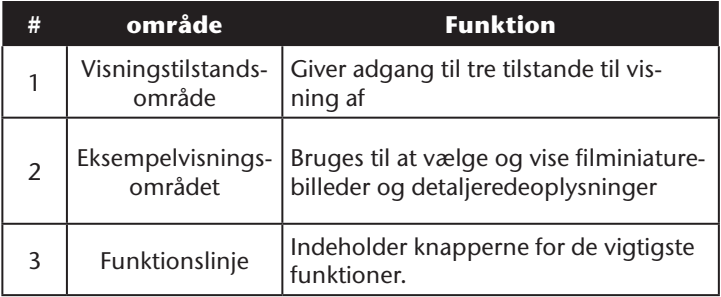

## **Visning af mediefiler**

Brug følgende fremgangsmåde til at få vist mediefilerne på enheden:

- Tilslut enheden til computeren.
- Enhedskoden vises øverst i visningstilstandsområdet.
- $\blacktriangleright$  Klik på enhedskoden for at få vist alle mediefiler på enheden.

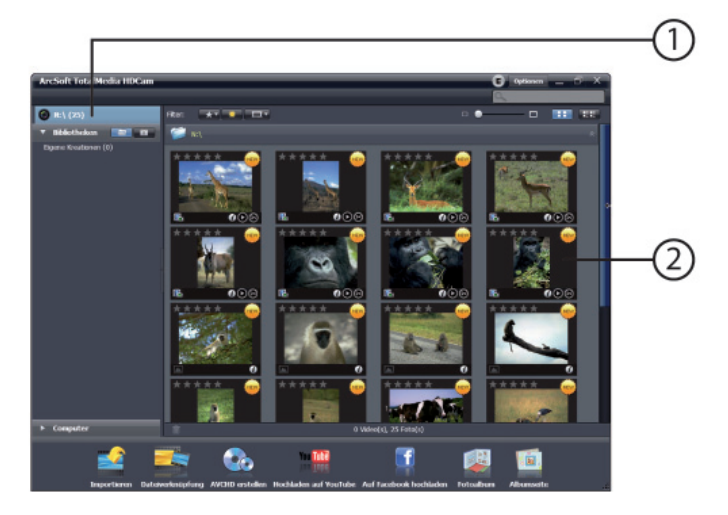

- 1) Enhedskode
- 2) Mediefiler på enheden
- Hvis du vil afspille et videoklip, skal du dobbeltklikke på det pågældende klip eller på  $\circledcirc$ .
- Hvis du vil afbryde/stoppe/fortsætte afspilningen af et videoklip, skal du klikke på  $\mathbf{I} \parallel \mathbf{I}$   $\mathbf{E}$ .
- Hvis du vil afspille det forrige eller det næste klip, skal du klikke på  $\blacksquare/\blacksquare$ .
- Hvis du vil slette en fil, skal du klikke på **-**ikonet for den pågældende fil.
- Hvis du vil beskære et videoklip, skal du klikke på <sup>®</sup>-ikonet.
- Hvis du vil bedømme en fil, skal du klikke på  $\div$ -ikonet for den pågældende fil.
- $\triangleright$  Hvis du vil have vist en fils egenskaber, skal du klikke på  $\hat{p}$ ikonet for den pågældende fil.
- Hvis du vil have vist en eksempelvisning af et billede i et nyt vindue, skal du dobbeltklikke på det pågældende billede.
- Hvis du vil have vist en eksempelvisning af det forrige eller det næste billede, skal du klikke på højre/venstre-knappen.

## **Visningstilstande**

Der findes tre visningstilstanden til visning af mediefilerne: Biblioteksvisning, Kalendervisning og Browser-visning.

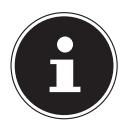

#### **BEMÆRK!**

Hvis du vil have vist mediefilerne på enheden i Biblioteks- eller Kalendervisning, skal du først importere filerne.

## **Biblioteksvisning**

Biblioteksvisningen viser mappen "Egne produktioner" samt andre mapper, der oprettes under importen af filerne.

- **Sådan skifter du til Biblioteksvisning**
- Klik på Biblioteker for at gøre biblioteksvinduet større.
- Vælg den ønskede mappe.
- For at skifte til Biblioteksvisning skal du klikke på .
- Få vist eller rediger en mappes egenskaber ved at vælge mappen og klikke på den  $\hat{I}$ .
- Hvis du vil slette en mappe, skal du klikke på -ikonet for den pågældende mappe.

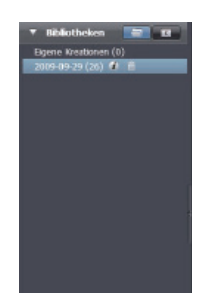

### **Browser-visning**

Browser-visningen giver dig mulighed for at gennemsøge mediefilerne på din computer ved hjælp af en træstruktur.

### **Sådan skifter du til Browser-visning**

- Klik på Computer for at gøre computervinduet større.
- Vælg den ønskede mappe på computeren for at få vist mediefilerne.
- Hvis du vil opdatere listen med mediefiler, skal du klikke på ...

## **Kalendervisning**

Kalendervisningen bruger filernes oprettelsesdato til at arrangere mediefi lerne.

Sådan skifter du til kalendervisning

- Klik på Biblioteker for at gøre kalendervinduet større.
- Vælg den ønskede mappe.
- For at skifte til kalendervisning skal du klikke på .

I kalendervisning har du adgang til tre tilstande: år-, måned- og dagtilstand.

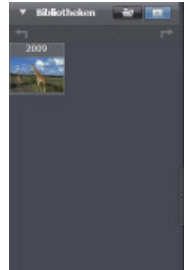

### **Sådan skifter du mellem de tre forskellige tilstande:**

- Hvis du vil skifte til månedtilstand, skal du klikke på billedet for det ønskede år.
- $\blacktriangleright$  Hvis du vil skifte til det forrige eller næste år hvis det findes skal du klikke på  $\pm$  du klikke på  $\pm$ .
- Hvis du vil skifte til dagtilstand, skal du klikke på billedet for den ønskede måned.
- $\blacktriangleright$  Hvis du vil skifte til det forrige eller næste år hvis det findes skal du klikke på  $\rightarrow$  du klikke på  $\rightarrow$ .
- Hvis du vil skifte tilbage til den forrige tilstand, skal du klikke på .

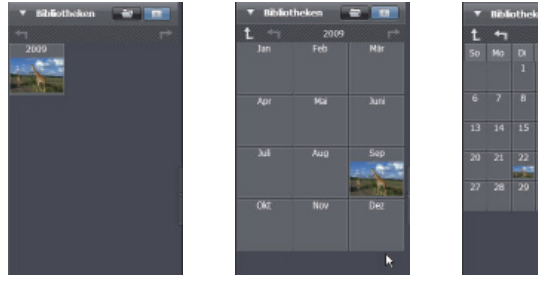

### **Eksempelvisningsområdet**

I eksempelvisningsområdet har du adgang til forskellige valgmuligheder, som du kan bruge til at vælge og få vist filminiaturebilleder og detaljerede oplysninger. I tabellen ved siden af finder du en beskrivelse af de forskellige valgmuligheder:

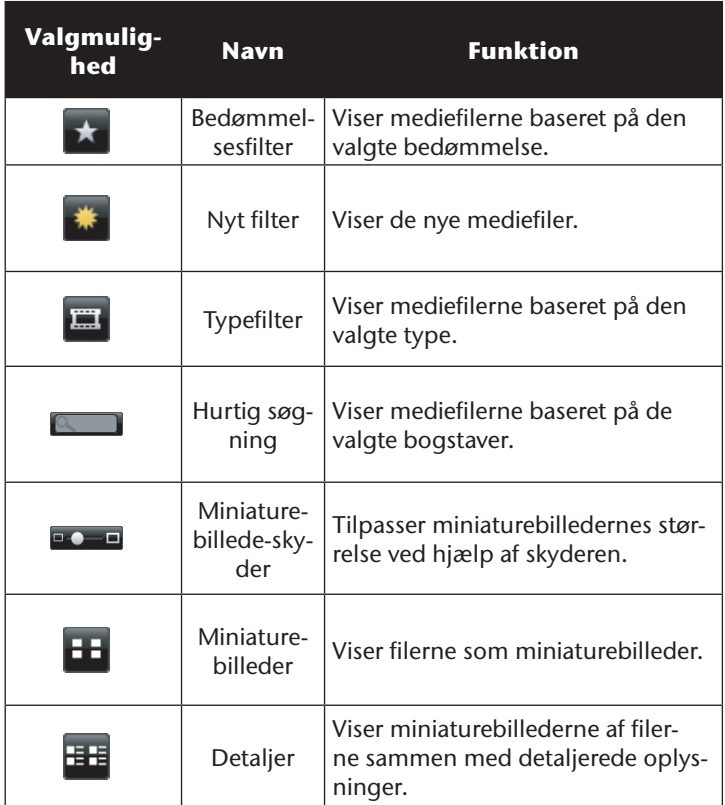

### **Funktionslinje**

Funktionslinjen indeholder knapperne for de vigtigste funktioner. Ved at klikke på knapperne får du adgang til de tilsvarende funktioner. I tabellen ved siden af fi nder du en beskrivelse af de forskellige knapper:

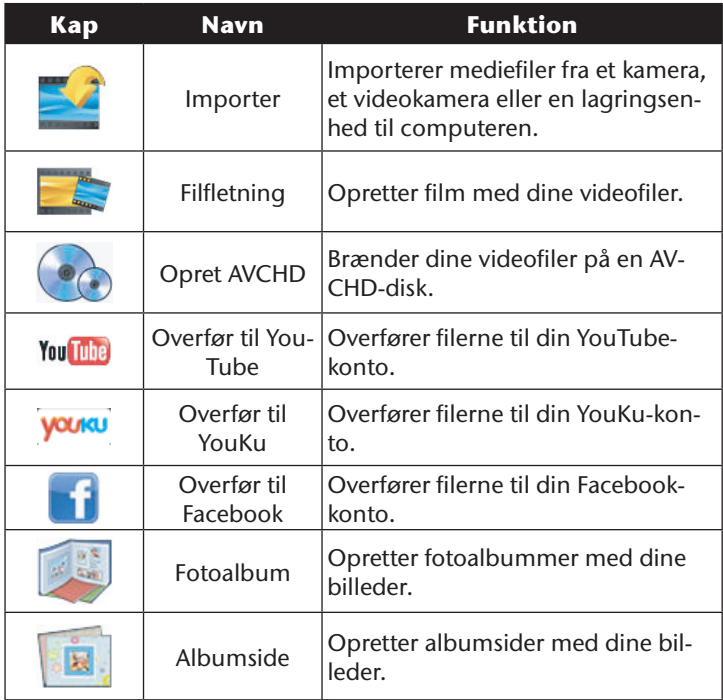

## **Import af mediefiler**

Sådan importerer du mediefiler til din computer:

- Vælg den ønskede mappe.
- ▶ Vælg de ønskede filer.
- Klik på Importer. Vinduet Importer vises.
- Vælg **Importer nye scener**, **Importer udvalgte scener** eller **Importer alle scener**.
- Vælg et mappenavn, eller indtast et.
- Klik på OK for at importere filerne.

## **Beskæring af videoklip**

Sådan beskærer di videoklip:

- Klik på Filtilknytning. Arbejdsområdet vises.
- Flyt de ønskede videoklip ved at klikke og trække i arbejdsområdet.
- Dobbeltklik for at åbne eksempelvisningen og for at redigere klippene.
- Klik på **FORTSÆT** for at beskære klippene.
- Vælg enheden og den sti, hvor det beskårne klip skal gemmes.

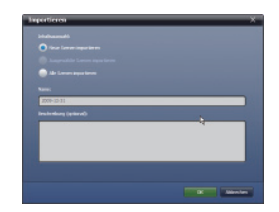

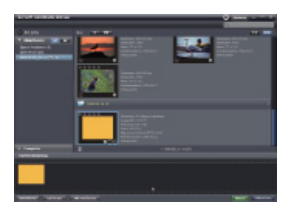

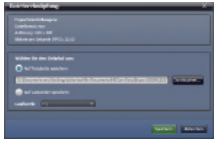

### **Brænding af AVCHD-diske**

Sådan brænder du AVCHD-diske:

- Klik på Opret AVCHD. Arbejdsområdet vises.
- Flyt de ønskede videoklip ved at klikke og trække i arbejdsområdet.
- Dobbeltklik for at åbne eksempelvisningen og for at redigere klippene.
- Klik på **FORTSÆT**.
- Vælg det drev, som du vil bruge til at brænde AVCHD-disken, eller vælg den sti, hvor filerne skal gemmes på computeren.

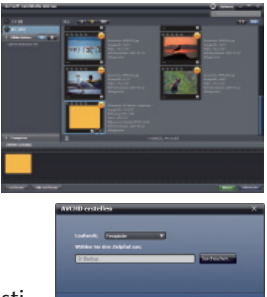

## **Redigering af videoklip**

Sådan redigerer du et videoklip:

- Dobbeltklik på et videoklip i arbejdsområdet. Vinduet Rediger vises.
- Hvis du vil vælge starten af det beskårne klip, skal du klikke på
- Hvis du vil vælge slutningen af det beskårne klip, skal du klikke på

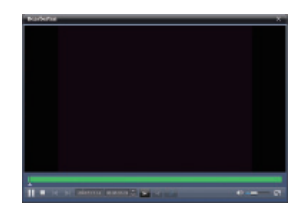

Hvis du vil gemme det beskårne klip, skal du klikke på

I tabellen ved siden af finder du en beskrivelse af yderligere værktøjer i vinduet Rediger:

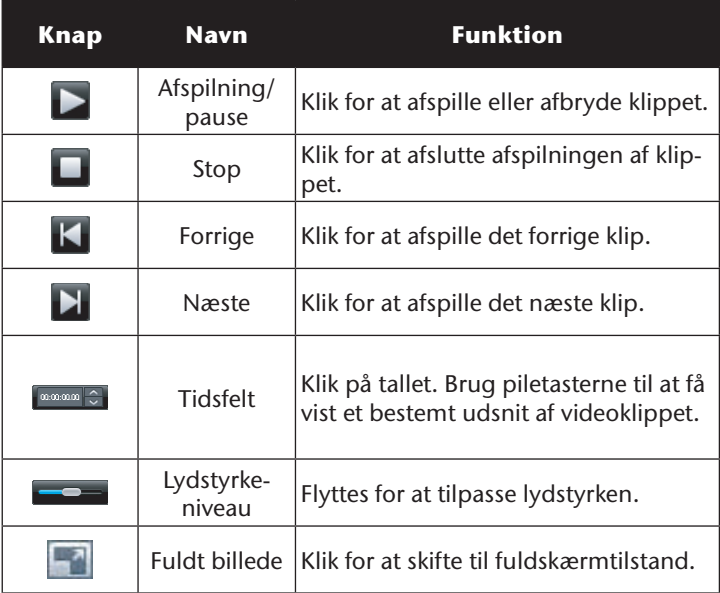

### **Overførsel af filer til YouTube**

Sådan overfører du filer til YouTube:

- Klik på Overfør til YouTube. Arbejdsområdet vises.
- Flyt den ønskede fil ved at klikke og trække i arbejdsområdet.
- Klik på **FORTSÆT**.
- Vinduet til at logge på YouTube vises.
- Indtast dit YouTube-brugernavn og adgangskoden.
- Klik på **Log på** for at logge på YouTube.
- Følg anvisningerne på YouTube for at overføre filen.

## **Overførsel af fi ler til Facebook**

Sådan overfører du filer til Facebook:

- Klik på Overfør til Facebook. Arbejdsområdet vises.
- Flyt den ønskede fil ved at klikke og trække i arbejdsområdet.
- Klik på **FORTSÆT**.
- Vinduet til at logge på Facebook vises.
- Indtast dine Facebook-e-mail-adresse og adgangskoden.
- Klik på **Log på** for at logge på Facebook.
- Følg anvisningerne på Facebook for at overføre filen.

## **Overførsel af filer til youku**

Sådan overfører du filer til youku:

- Klik på Overfør til youku.
- Følg anvisningerne på youku for at overføre filen.

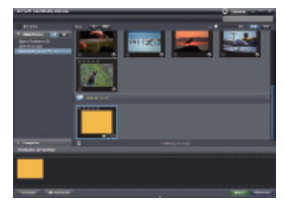

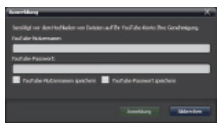

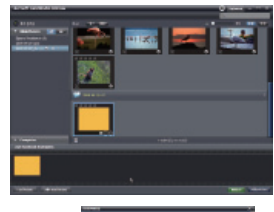

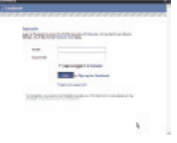

## **Oprettelse af fotoalbummer**

Sådan opretter du fotoalbummer:

- Klik på Fotoalbum. Arbejdsområdet vises.
- Klik på de ønskede billeder i arbejdsområdet.
- Klik på Næste for at starte programmet Print Creations fra ArcSoft.
- Vælg fanen Fotoalbummer for at få vist fotoalbummerne.
- Vælg et fotoalbum.

 Klik på Fortsæt for at åbne skærmbilledet "Fotoalbumdesign".

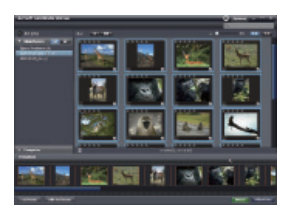

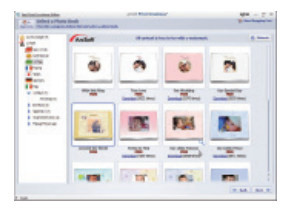

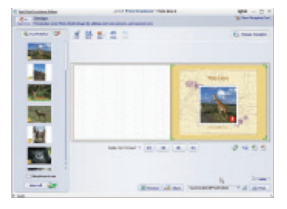

 $\blacktriangleright$  Læg mærke til beskrivelserne af fotoalbumdesignet på figuren ved siden af:

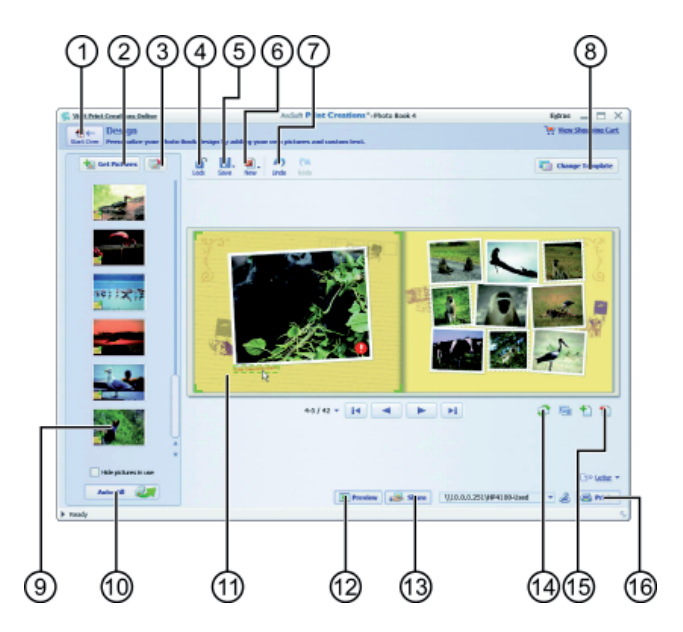

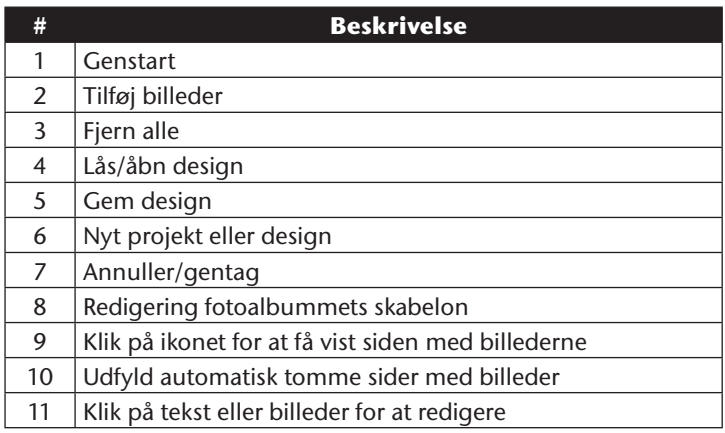
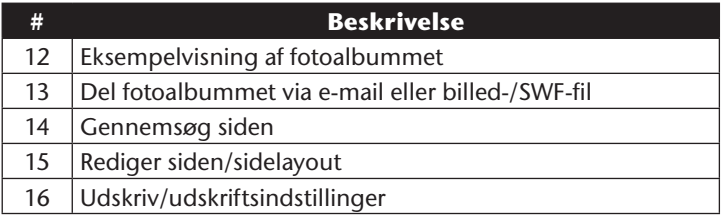

## **Oprettelse af albumsider**

Sådan opretter du albumsider:

- Klik på Albumside. Arbejdsområdet vises.
- Klik på det ønskede billede i arbejdsområdet.
- Klik på Næste for at starte programmet Print Creations fra ArcSoft.
- Vælg fanen Albumsider for at få vist albumsiderne.
- Vælg en albumside.

 Klik på **FORTSÆT** for at åbne skærmbilledet "Albumsidedesign".

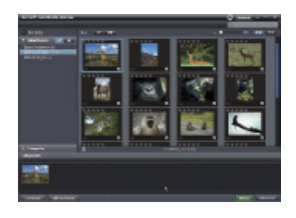

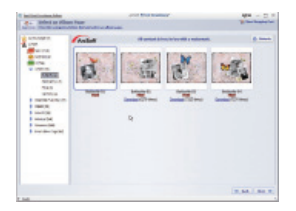

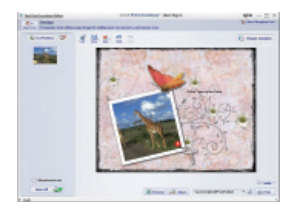

 $\blacktriangleright$  Læg mærke til beskrivelserne af albumsidedesignet på figuren ved siden af:

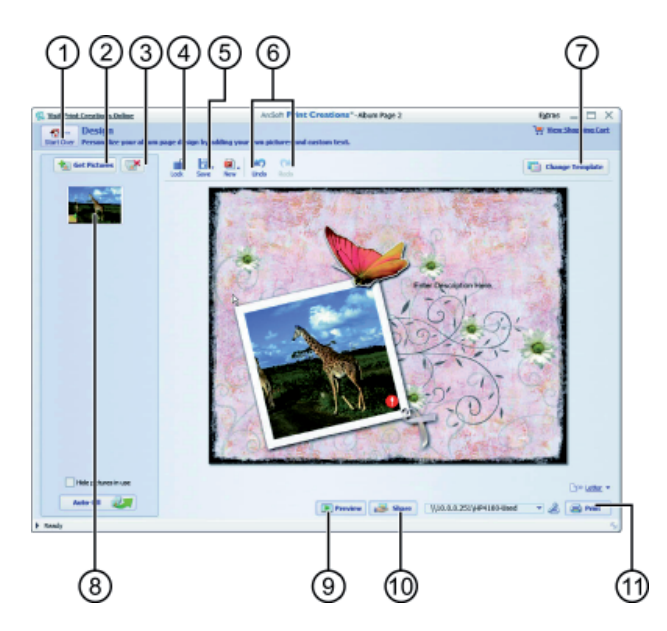

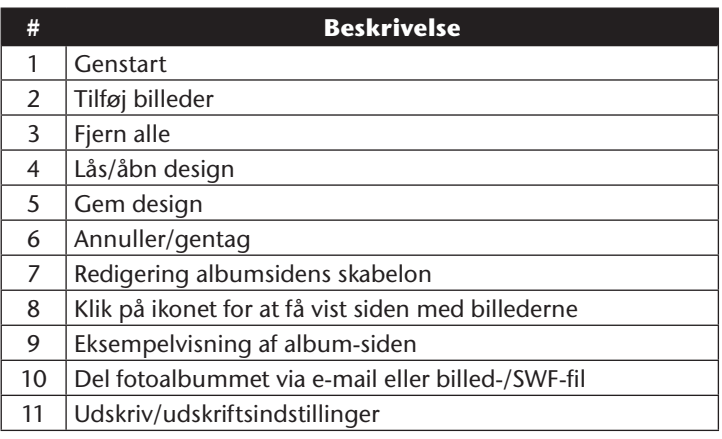

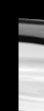

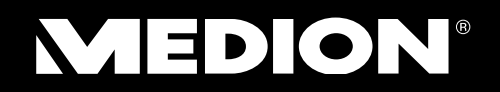

 $\widehat{OR}$ 

Medion Nordic A/S Naverland 29A 2600 Glostrup **Danmark** 

Hotline: (+45) 70212020 Fax: (+45) 70212029

E-Mail: service-denmark@medion.com

www.medion.dk